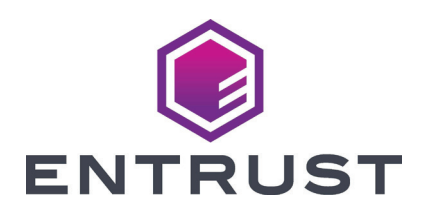

# Guía de referencia para el usuario

**Impresora de tarjetas SD260L™ Impresora de tarjetas SD360™ Impresora de tarjetas SD460™**

Octubre de 2020

527981-001ES-LA Rev. C

# **Contenido**

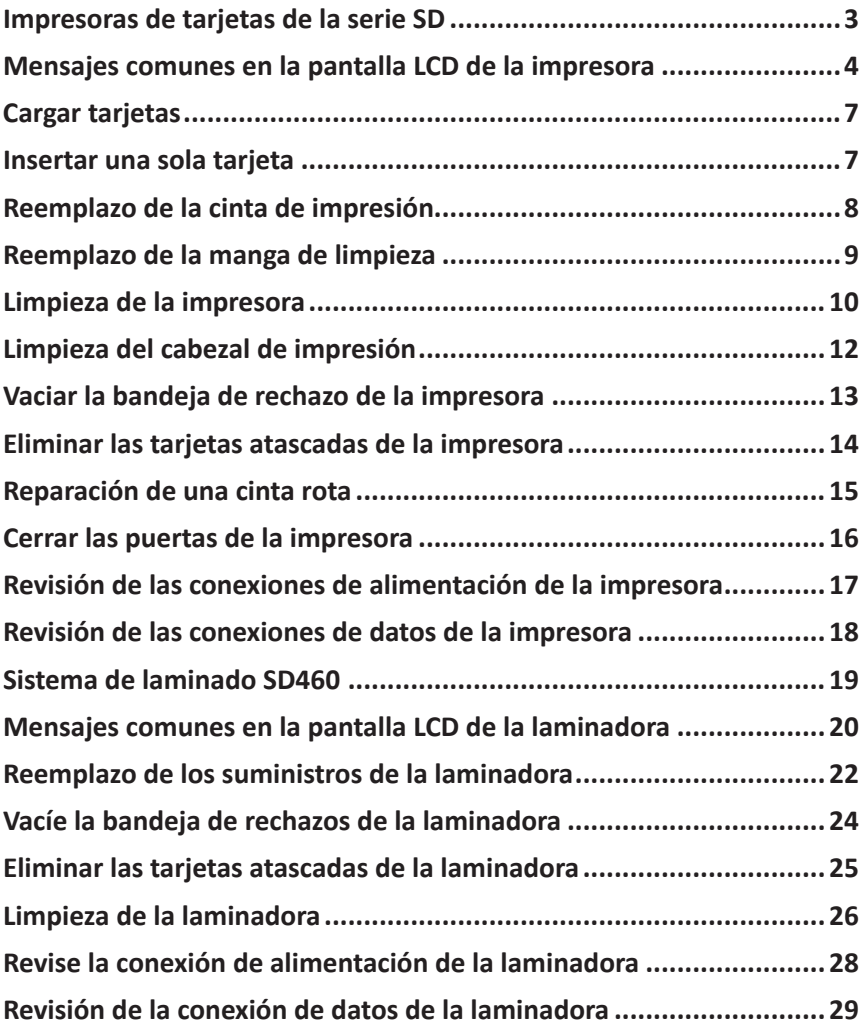

### <span id="page-2-1"></span><span id="page-2-0"></span>**Impresoras de tarjetas de la serie SD**

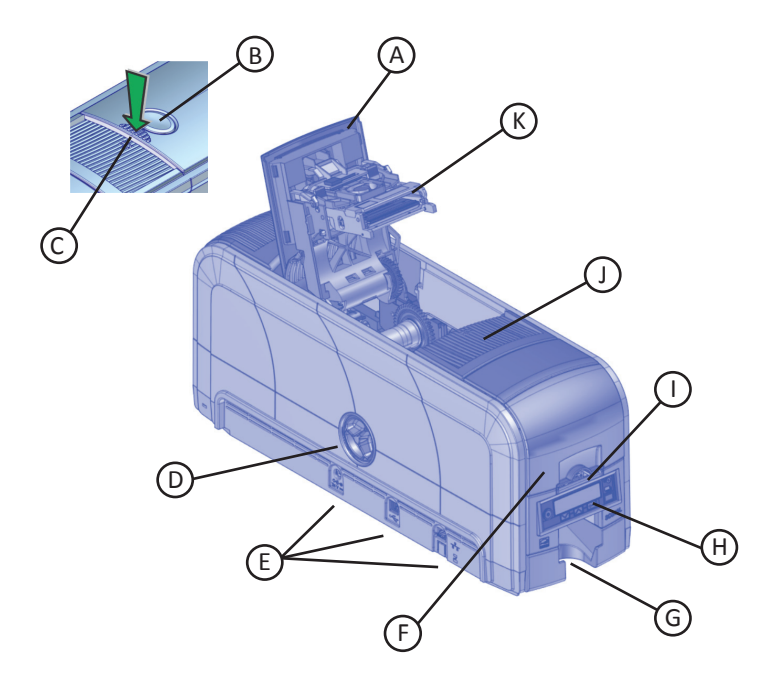

- A = basculante
- B = botón de traba
- C = bordes de la cubierta
- D = perilla de avance manual
- E = conexiones de la impresora
- F = tolva de entrada de tarjetas
- G = tolva de salida de tarjetas
- H = panel frontal
- I = ranura de excepción
- J = cartucho de cinta para impresora
- K = cabezal de impresión

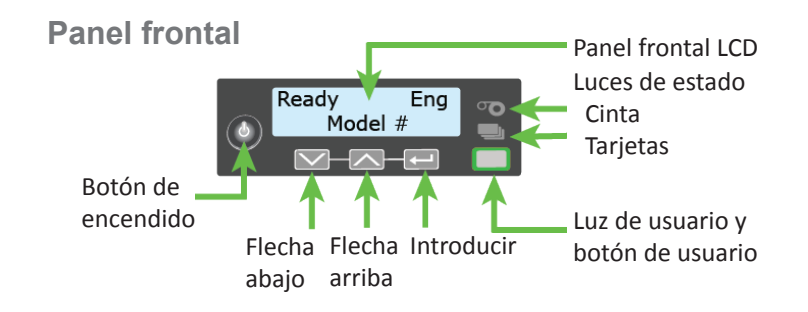

### <span id="page-3-0"></span>**Mensajes comunes en la pantalla LCD de la impresora**

El panel frontal de la impresora muestra mensajes o condiciones de la impresora a medida que se emiten. En esta sección, se describen algunos de los mensajes comunes que pueden visualizarse.

Consulte ["Impresoras de tarjetas de la serie SD" en la página 3](#page-2-1) para determinar la ubicación de los componentes del sistema.

#### **102: La tarjeta no está en la posición correcta**

**Motivo:** No se colocó de forma correcta la tarjeta en la impresora.

- 1. Abra la tapa de la impresora.
- 2. Extraiga el cartucho de cinta.
- 3. Gire la perilla de avance manual para extraer la tarjeta.
- 4. Reemplace el cartucho de cinta.
- 5. Cierre la tapa de la impresora.
- 6. Presione el botón Usuario y envíe la tarjeta a imprimir de nuevo.

Consulte ["Limpieza de la impresora" en la página 10](#page-9-1) para obtener más información.

#### **103: Problemas con la impresora**

**Motivo:** La impresora arrojó un error.

- 1. Mantenga presionado el botón de ENCENDIDO para apagar la impresora.
- 2. Presione el botón de Encendido de nuevo para encender la impresora.

#### **104: Problema critico**

**Motivo:** La impresora arroja un error grave. Se cancelará la tarjeta.

- 1. Presione el botón Encendido para apagar el sistema.
- 2. Solicite asistencia del servicio técnico.

El sistema debe permanecer apagado.

#### **Mensajes comunes en la pantalla LCD de la impresora (cont.)**

#### **105: Error en los datos de la banda magnética**

**Motivo:** La impresora no pudo corroborar los datos de la banda magnética en la tarjeta.

- 1. Utilice tarjetas con banda magnética que coincidan con la configuración de la impresora.
- 2. Asegúrese de que se coloquen de forma correcta las tarjetas en la impresora.
- 3. Presione el botón Usuario en la impresora y envíe la tarjeta a imprimir de nuevo.

Consulte ["Cargar tarjetas" en la página 7](#page-6-1) para obtener más información.

#### **110: Falta la cinta de impresión o se agotó**

**Motivo:** La impresora no tiene una cinta que se pueda utilizar.

- 1. Abra la tapa de la impresora.
- 2. Extraiga el cartucho de cinta.
- 3. Instale una cinta y una manga de limpieza nuevas.
- 4. Reemplace el cartucho.
- 5. Cierre la tapa de la impresora.

Siga la política de su empresa para desechar la cinta usada que contenga datos confidenciales.

Consulte ["Reemplazo de la cinta de impresión" en la página 8](#page-7-1) y ["Reemplazo](#page-8-1)  [de la manga de limpieza" en la página 9](#page-8-1) para obtener más información.

#### **111: No se recolectó la tarjeta**

**Motivo:** La impresora no detectó una tarjeta de la tolva de entrada.

- 1. Abra la tolva de entrada.
- 2. Agregue o cambie la posición de las tarjetas.
- 3. Cierre la tolva de entrada.
- 4. Presione el botón Usuario para borrar el mensaje e imprimir la tarjeta.

Consulte ["Cargar tarjetas" en la página 7](#page-6-1) para obtener más información.

#### **112: La tolva para tarjetas está vacía**

**Motivo:** La impresora no detectó tarjetas en la tolva de entrada.

#### **Mensajes comunes en la pantalla LCD de la impresora (cont.)**

- 1. Agregue tarjetas a la tolva de entrada.
- 2. Presione el botón Usuario para borrar el mensaje.

Consulte ["Cargar tarjetas" en la página 7](#page-6-1) para obtener más información.

#### **114: La tapa quedó abierta durante un proyecto**

**Motivo:** Se abrió la tapa de la impresora durante la impresión.

- 1. Presione hacia abajo los bordes de la tapa para asegurarse de que esta se cierre bien de ambos lados.
- 2. Presione el botón Usuario para borrar el mensaje.

Consulte ["Cerrar las puertas de la impresora" en la página 16](#page-15-1) para obtener más información.

#### **172: Insertar tarjeta de limpieza**

**Motivo:** La impresora está lista para que se le realice la limpieza.

• Si la tarjeta de limpieza está en la tolva de entrada, presione el botón Usuario.

 $\Omega$ 

• Si la tarjeta de limpieza no está en la tolva de entrada, inserte la tarjeta en la impresora y luego presione el botón Usuario.

Consulte ["Limpieza de la impresora" en la página 10](#page-9-1) para obtener más información.

#### **173: Apagado incorrecto**

**Motivo:** El sistema se apagó de forma incorrecta o se desconectó.

- 1. Mantenga presionado el botón Usuario para borrar el mensaje.
- 2. Siempre, utilice el botón Encendido para apagar la impresora.

Consulte ["Revisión de las conexiones de alimentación de la impresora" en la](#page-16-1)  [página 17](#page-16-1) y ["Revisión de las conexiones de datos de la impresora" en la](#page-17-1)  [página 18](#page-17-1) para obtener más información.

# <span id="page-6-1"></span><span id="page-6-0"></span>**Cargar tarjetas**

- Abanique las tarjetas para separar los bordes.
- Inserte las tarjetas con banda magnética ISO con la banda hacia abajo y hacia la derecha.
- Inserte las tarjetas inteligentes con el chip hacia arriba y hacia la parte posterior de la tolva.

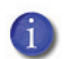

Un diagrama dentro de la tolva de entrada muestra la orientación correcta para cada tipo de tarjeta.

- 1. Abra la tolva de entrada.
- 2. Cargue las tarjetas en la tolva de entrada.
- 3. Cierre la tolva.

### **Insertar una sola tarjeta**

- 1. Deslice la tarjeta en la ranura de excepción.
- 2. Empuje la tarjeta hasta el tope de la tolva de entrada. La tarjeta se desliza debajo de las tarjetas que ya están en la tolva de entrada para que se la pueda detectar.

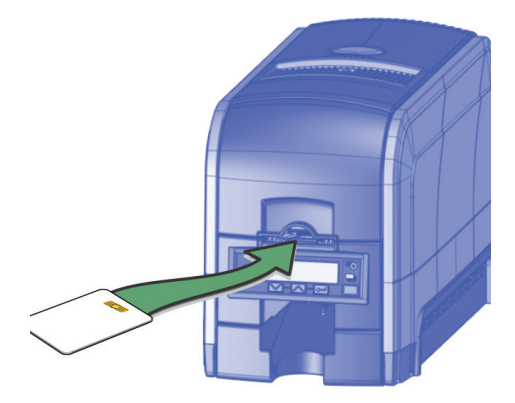

# <span id="page-7-1"></span><span id="page-7-0"></span>**Reemplazo de la cinta de impresión**

- 1. Presione el botón de traba para abrir la tapa de la impresora.
- 2. Extraiga el cartucho de cinta de impresión.
- 3. Extraiga los carretes de cinta usados del cartucho de cinta.
- 4. Cargue un rollo completo de la cinta de impresión (carrete azul) en el husillo más cercano al asa del cartucho hasta que encaje haciendo un clic.
- 5. Coloque el carrete receptor plateado en el husillo con el engranaje negro hasta que encaje haciendo un clic.
- 6. Gire el carrete receptor en sentido contrario a las agujas del reloj una vuelta completa.

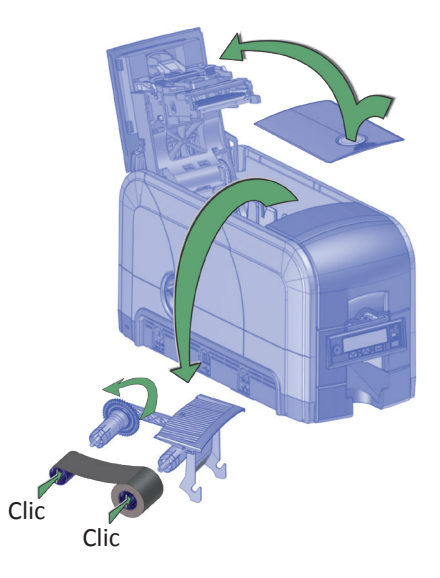

- 7. Reemplace la manga de limpieza. Consulte ["Reemplazo de la manga de](#page-8-1)  [limpieza" en la página 9.](#page-8-1)
- 8. Reemplace el cartucho de cinta de tinta.
- 9. Cierre la tapa de la impresora.

# <span id="page-8-1"></span><span id="page-8-0"></span>**Reemplazo de la manga de limpieza**

- 1. Presione el botón de traba para abrir la tapa de la impresora.
- 2. Extraiga el cartucho de cinta de impresión.
- 3. Retire el husillo del rodillo de limpieza del cartucho de cinta.

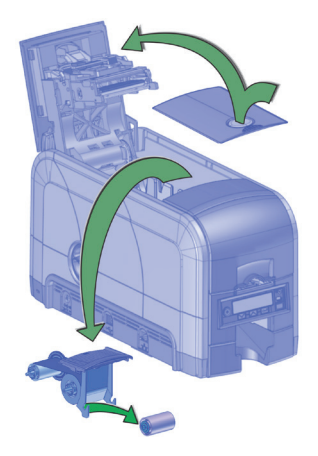

- 4. Deslice el husillo dentro de la manga de limpieza (a).
- 5. Vuelva a colocar el husillo en el cartucho de cinta (b).
- 6. Extraiga la capa protectora de la manga de limpieza (c).

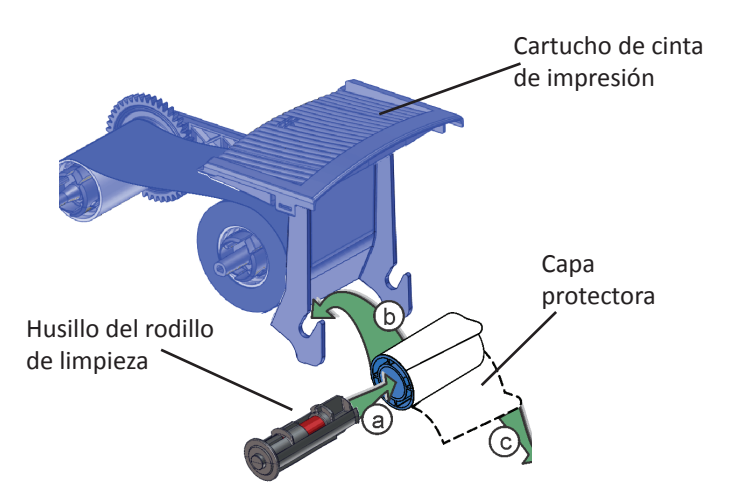

- 7. Vuelva a instalar el cartucho de cinta.
- 8. Cierre la tapa de la impresora.

# <span id="page-9-1"></span><span id="page-9-0"></span>**Limpieza de la impresora**

- 1. Encienda la impresora.
- 2. Abra la tapa de la impresora y extraiga el cartucho de cinta.
- 3. Cierre la tapa.

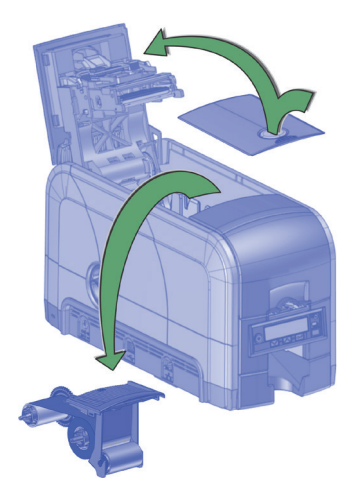

- 4. Abra la tolva de entrada y extraiga las tarjetas sin imprimir.
- 5. Extraiga la tarjeta de limpieza de su paquete.
- 6. Cargue la tarjeta de limpieza en la tolva de entrada.

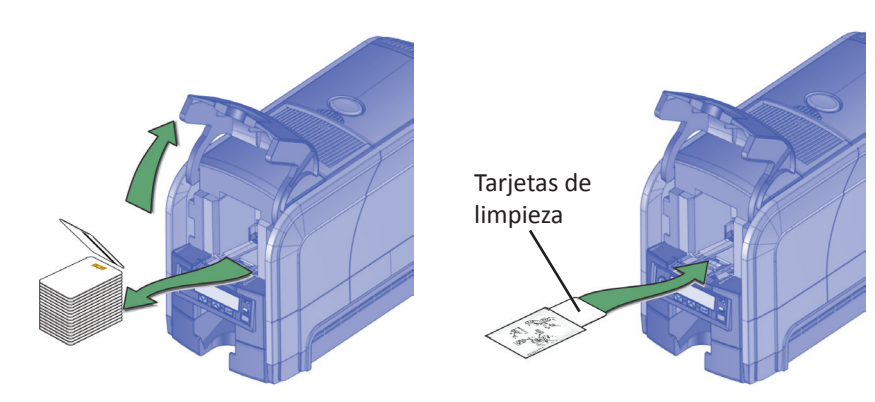

7. Cierre la tolva de entrada.

### **Limpieza de la impresora (cont.)**

Utilice el sistema de menú LCD para iniciar el ciclo de limpieza.

- 1. Ingrese al sistema de menú.
- 2. Siga los pasos del panel LCD (consulte la siguiente imagen).
- 3. Presione el botón Usuario para iniciar el ciclo de limpieza cuando se visualice "Insertar la tarjeta de limpieza" en la pantalla LCD.

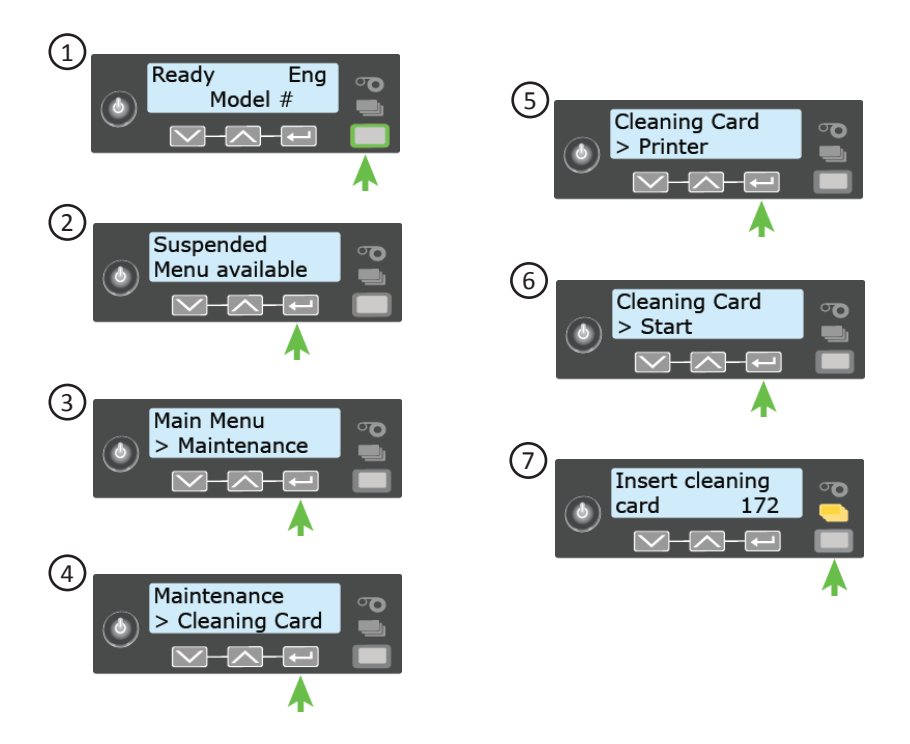

Una vez que se termina el ciclo de limpieza:

- 1. Reemplace las tarjetas en la tolva de entrada.
- 2. Reemplace la manga de limpieza. Consulte ["Reemplazo de la manga](#page-8-1)  [de limpieza" en la página 9.](#page-8-1)
- 3. Reemplace el cartucho de cinta.
- 4. Cierre la tapa de la impresora.
- 5. Deseche la tarjeta de limpieza usada.

# <span id="page-11-0"></span>**Limpieza del cabezal de impresión**

- 1. Apague la impresora.
- 2. Presione el botón de traba para abrir la tapa de la impresora.
- 3. Extraiga el cartucho de cinta de impresión.

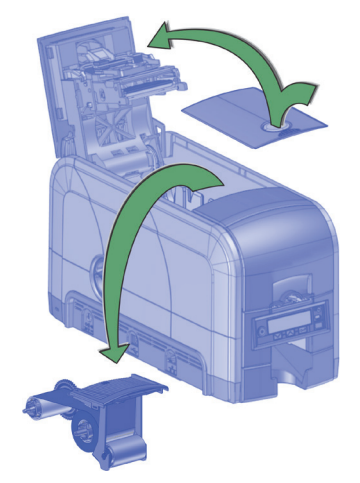

- 4. Abra y extraiga un hisopo de limpieza del paquete.
- 5. Aplique una ligera presión para mover el hisopo de limpieza hacia adelante y hacia atrás en todo el borde del cabezal de impresión hasta que quede completamente limpio.

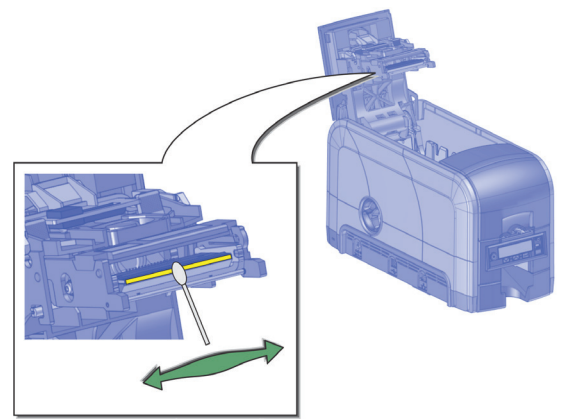

- 6. Reemplace el cartucho de cinta de tinta. No toque el cabezal de impresión.
- 7. Cierre la tapa de la impresora.
- 8. Encienda la impresora.

### <span id="page-12-0"></span>**Vaciar la bandeja de rechazo de la impresora**

Vacíe la bandeja de rechazo con regularidad. Siga las pautas de su centro para desechar las tarjetas extraídas de la bandeja de rechazo.

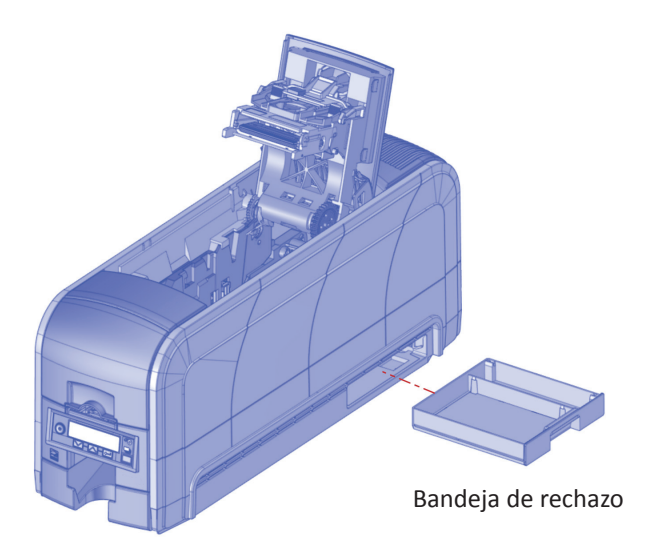

### <span id="page-13-0"></span>**Eliminar las tarjetas atascadas de la impresora**

- 1. Presione el botón de traba para abrir la tapa de la impresora.
- 2. Extraiga el cartucho de cinta de impresión.
- 3. Gire la perilla de avance manual para mover la tarjeta atascada hasta que se pueda alcanzar desde los rodillos o se asome a la tolva de salida.
- 4. Extraiga la tarjeta.
- 5. Reemplace el cartucho de cinta y cierre la tapa de la impresora.

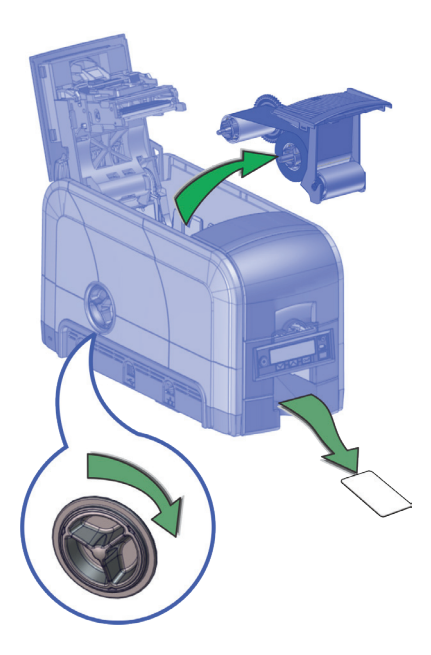

### <span id="page-14-0"></span>**Reparación de una cinta rota**

- 1. Abra la tapa de la impresora y extraiga el cartucho de cinta.
- 2. Recorte los extremos de la cinta rota de manera uniforme.
- 3. Alinee los extremos de la cinta rota y coloque cinta adhesiva para asegurarlos.
- 4. Gire el carrete receptor en sentido contrario a las agujas del reloj hasta que la parte remendada se enrolle dos o tres vueltas en el carrete.
- 5. Vuelva a instalar el cartucho de cinta de impresión en la impresora.
- 6. Cierre la tapa de la impresora.

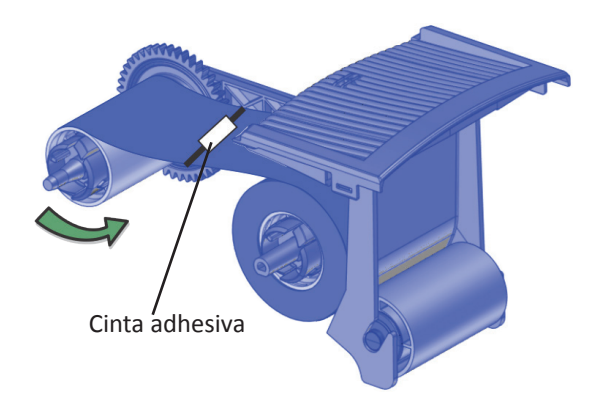

# <span id="page-15-1"></span><span id="page-15-0"></span>**Cerrar las puertas de la impresora**

La impresora no puede procesar tarjetas si las puertas de la impresora están abiertas. Asegúrese de que todas las puertas de la impresora estén cerradas.

**Nota:** Presione hacia abajo los bordes de la tapa para asegurarse de que esta se cierre bien de ambos lados.

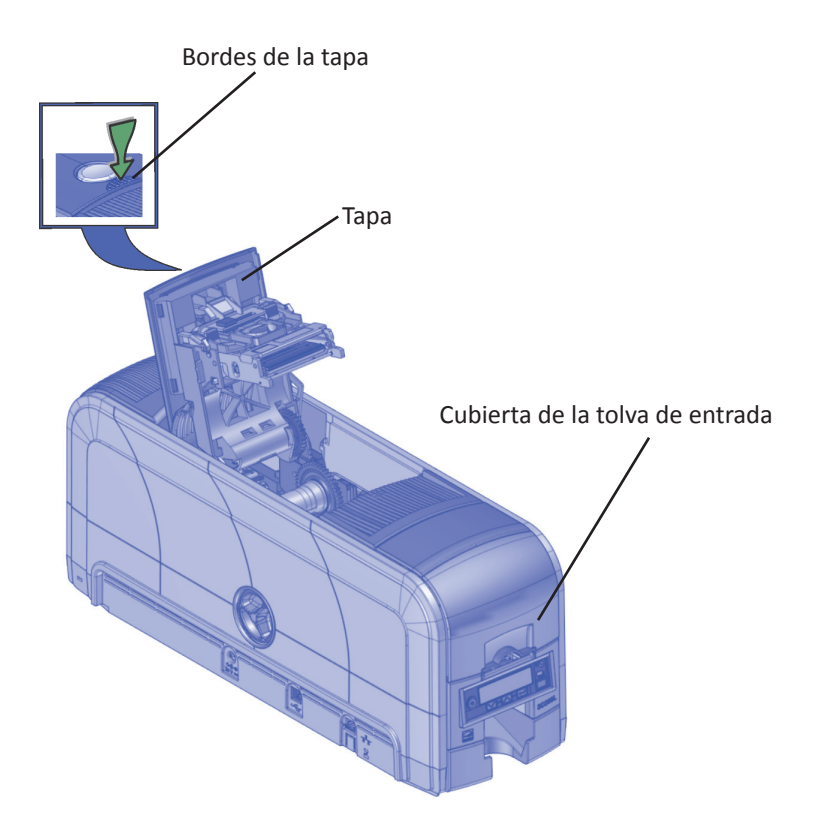

### <span id="page-16-1"></span><span id="page-16-0"></span>**Revisión de las conexiones de alimentación de la impresora**

Asegúrese de que todos los cables de alimentación estén conectados de forma segura.

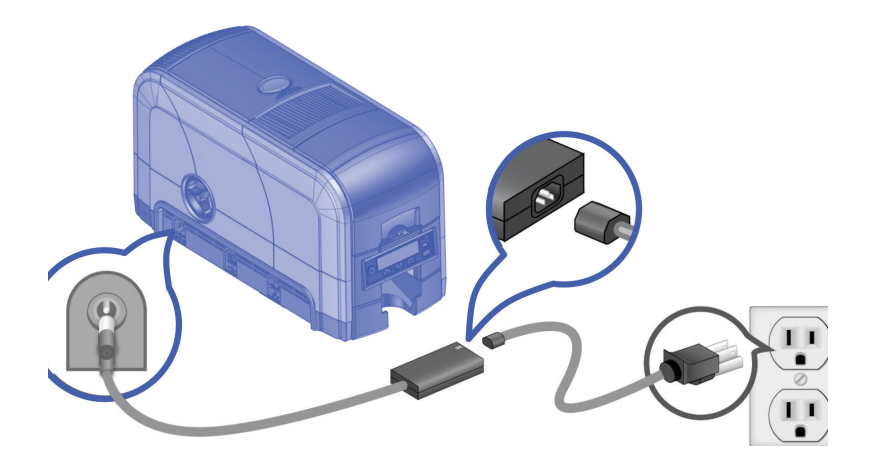

### <span id="page-17-1"></span><span id="page-17-0"></span>**Revisión de las conexiones de datos de la impresora**

Asegúrese de que todos los cables de datos estén conectados de forma segura.

#### **USB**

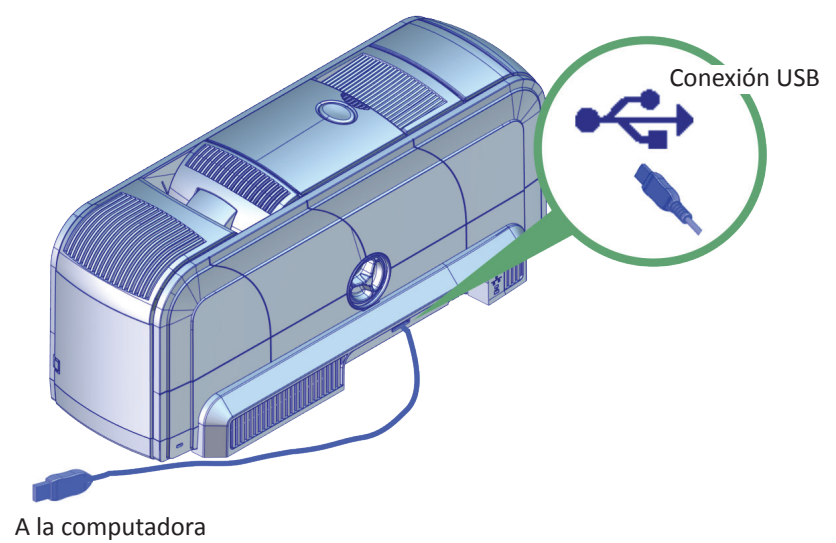

**Red**

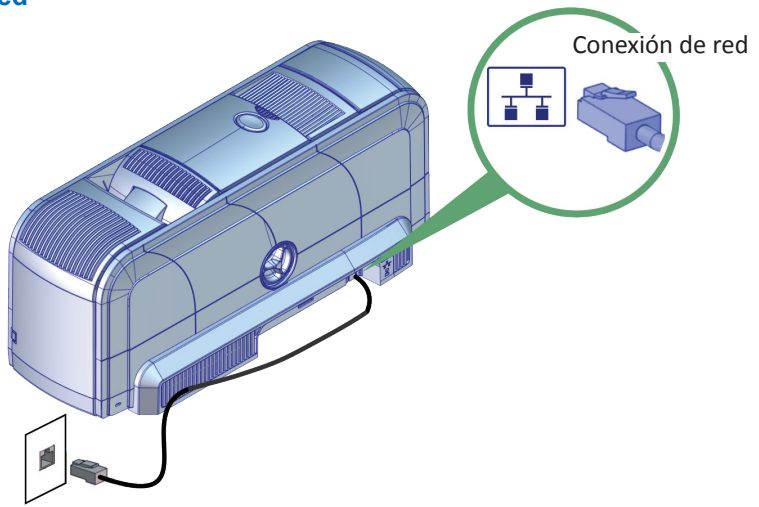

### <span id="page-18-1"></span><span id="page-18-0"></span>**Sistema de laminado SD460**

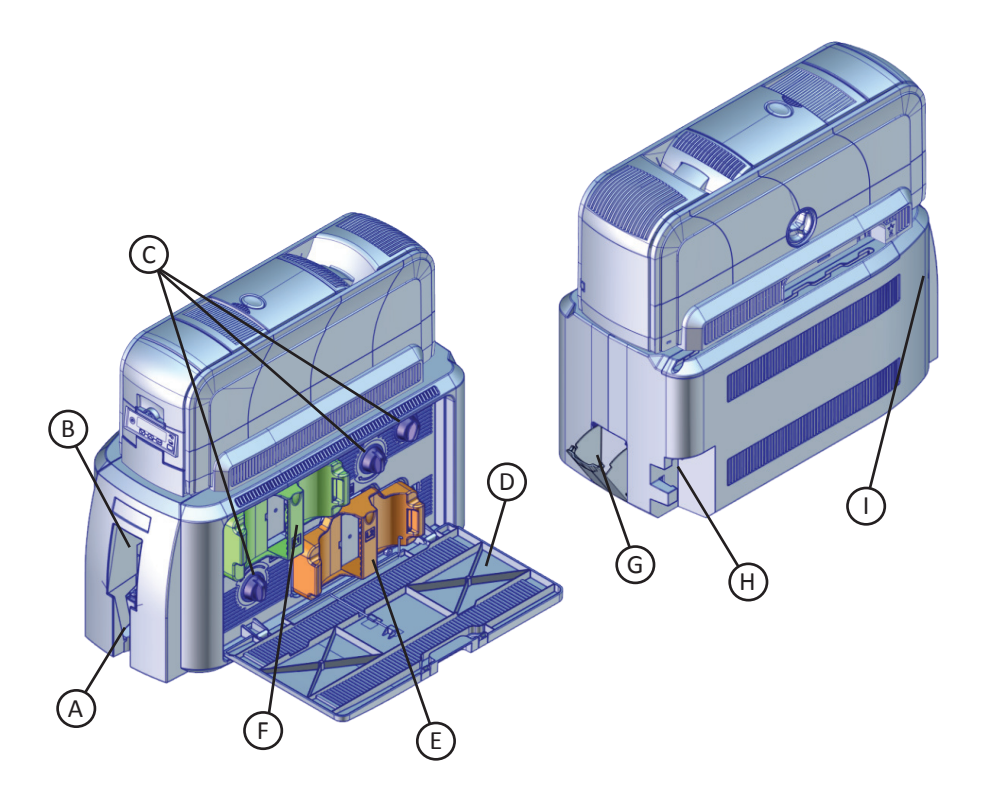

- A = tolva de salida de tarjetas
- B = impresor opcional (si está instalado)
- C = perillas de avance manual
- D = puerta de acceso a la laminadora
- E = laminadora L2
- F = laminadora L1
- G = bandeja de rechazo
- H = conexión de alimentación de la laminadora
- I = luz de estado de la laminadora

### <span id="page-19-0"></span>**Mensajes comunes en la pantalla LCD de la laminadora**

Los siguientes mensajes de la laminadora se visualizan en el panel LCD de la impresora.

Consulte ["Sistema de laminado SD460" en la página 19](#page-18-1) para determinar la ubicación de los componentes de la laminadora.

#### **177: La laminadora no está disponible**

**Motivo:** No se puede establecer una comunicación entre la impresora y la laminadora. Se cancelará la tarjeta.

- 1. Asegúrese de que el cable de datos desde la laminadora a la impresora esté bien conectado.
- 2. Apague y reinicie la impresora.

Consulte ["Revise la conexión de alimentación de la laminadora" en la página 28](#page-27-1) y ["Revisión de la conexión de datos de la laminadora" en la página 29](#page-28-1).

#### **197: Problema con la tarjeta en la entrada de la laminadora**

#### **198: Problema con la tarjeta en el área L1**

#### **199: Problema con la tarjeta en el área L2**

#### **200: Problema con la tarjeta en la salida de la laminadora**

**Motivo:** La tarjeta no está en la ubicación donde tiene que estar en la laminadora.

- 1. Abra la laminadora.
- 2. Extraiga el cartucho laminador apropiado (L1 o L2), si es necesario.
- 3. Utilice las perillas de avance manual para acceder y extraer la tarjeta.

Consulte ["Eliminar las tarjetas atascadas de la laminadora" en la página 25](#page-24-1).

#### **201: Problema con el suministro de L1**

#### **206: Problema con el suministro de L2**

**Motivo:** El suministro no se desplaza de forma correcta.

- 1. Abra la laminadora.
- 2. Extraiga el cartucho laminador apropiado (L1 o L2).
- 3. Reoriente, repare o reemplace el suministro y haga avanzar el suministro una vuelta completa.
- 4. Reemplace el cartucho de suministro y cierre la laminadora.

#### **Mensajes comunes en la pantalla LCD de la laminadora (cont.)**

Consulte ["Reemplazo de los suministros de la laminadora" en la página 22.](#page-21-1)

#### **202: Se agotó el suministro de L1 o está en falta 207: Se agotó el suministro de L2 o está en falta**

**Motivo:** La laminadora no cuenta con suministros reutilizables.

- 1. Abra la laminadora.
- 2. Reemplace el suministro.
- 3. Cierre la laminadora.

Consulte ["Reemplazo de los suministros de la laminadora" en la página 22.](#page-21-1)

**203: Problema en el tipo de suministro de L1 204: El suministro de L1 no es compatible 205: No se identificó el suministro de L1 208: Problema en el tipo de suministro de L2 209: El suministro de L2 no es compatible 210: No se identificó el suministro de L2 Motivo:** La laminadora no puede usar el suministro instalado.

Utilice un suministro diseñado para esta laminadora.

Consulte ["Reemplazo de los suministros de la laminadora" en la página 22.](#page-21-1)

### <span id="page-21-1"></span><span id="page-21-0"></span>**Reemplazo de los suministros de la laminadora**

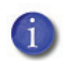

Los cartuchos L1 (verde) y L2 (naranja) encajan solo en las ubicaciones asignadas dentro de la laminadora. No son intercambiables.

- 1. Abra la puerta de acceso a la laminadora.
- 2. Extraiga el cartucho L1 (verde) de la laminadora.

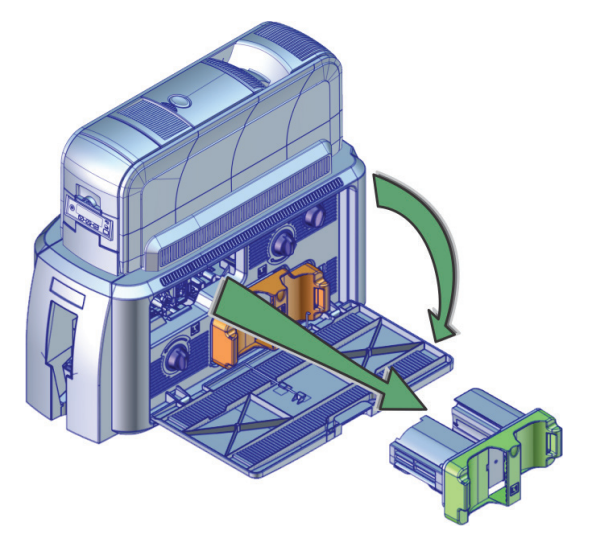

- 3. Extraiga los carretes de suministro usados del cartucho.
- 4. Cargue la superposición en el cartucho. Asegúrese de que el color del carrete de superposición coincida con el husillo del cartucho.

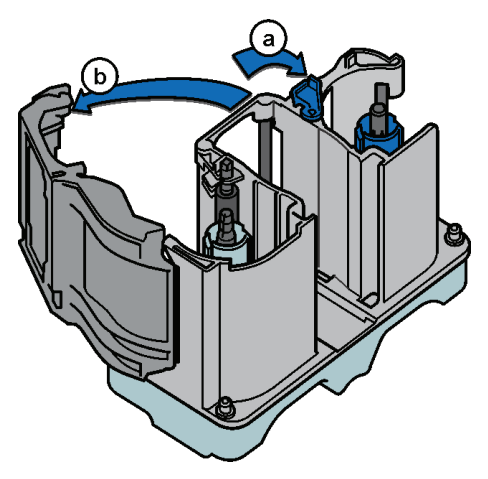

#### **Reemplazo de los suministros de la laminadora (cont.)**

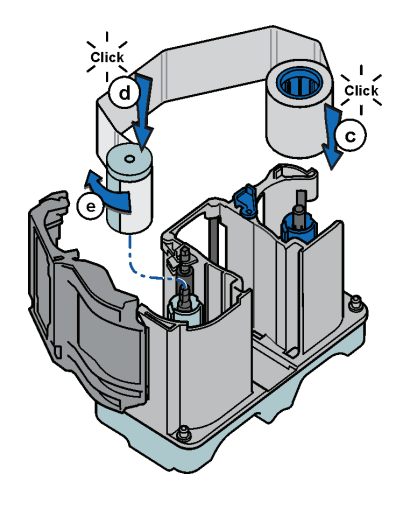

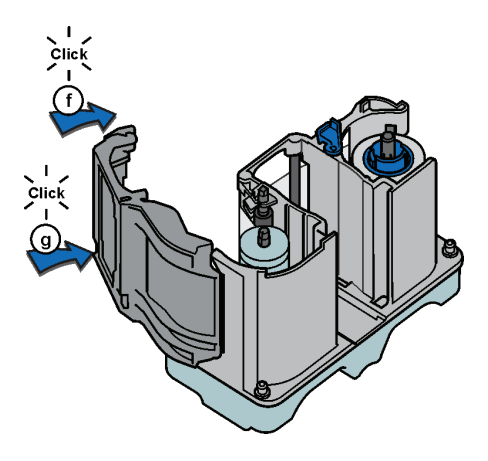

- 5. Reemplace el cartucho de la laminadora.
- 6. Extraiga el cartucho L2 (naranja), si está instalado, de la laminadora.
- 7. Repita los pasos 3 y 4 para cargar la superposición en el cartucho L2.
- 8. Cierre la puerta de acceso a la laminadora cuando haya terminado.

### <span id="page-23-0"></span>**Vacíe la bandeja de rechazos de la laminadora**

- 1. Abra la puerta de la bandeja de rechazo.
- 2. Extraiga las tarjetas rechazadas de la bandeja de rechazo.
- 3. Cierre la bandeja de rechazo.

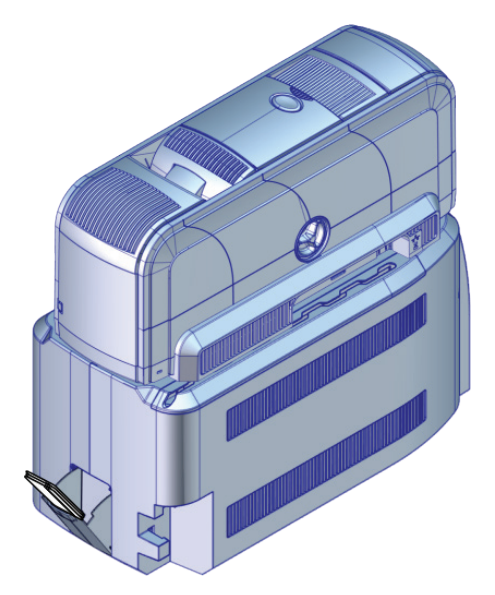

### <span id="page-24-1"></span><span id="page-24-0"></span>**Eliminar las tarjetas atascadas de la laminadora**

- 1. Abra la puerta de acceso a la laminadora.
- 2. Extraiga los cartuchos de la laminadora L1 y L2 (si están instalados).
- 3. Gire las perillas de avance manual dentro de la laminadora hasta que se pueda alcanzar la tarjeta.

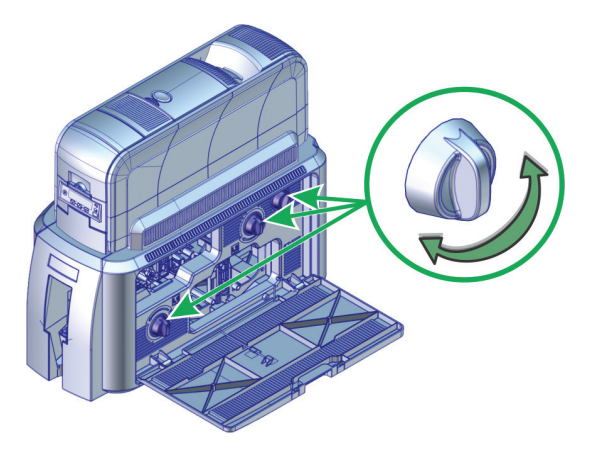

- 4. Extraiga la tarjeta.
- 5. Reemplace los cartuchos de la laminadora.
- 6. Cierre la puerta de acceso a la laminadora.

# <span id="page-25-0"></span>**Limpieza de la laminadora**

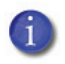

Para este procedimiento, se utiliza una tarjeta de limpieza adhesiva de doble cara que elimina las partículas superpuestas holográficas de la laminadora. Cuando limpie la impresora con una tarjeta de limpieza de isopropanol, la tarjeta también se mueve hacia la laminadora y limpia los rodillos de la laminadora, el área de entrada de la tarjeta y los rodillos de salida del impresor. Esto es suficiente si no está utilizando superposición holográfica.

1. Abra la puerta de acceso a la laminadora y extraiga los cartuchos de la laminadora L1 y L2.

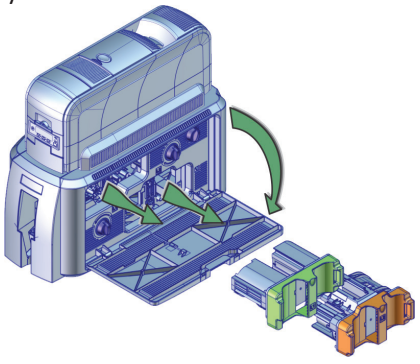

- 2. Extraiga las tarjetas impresas de la tolva de salida.
- 3. Despegue las tiras centrales de ambos lados de la tarjeta de limpieza adhesiva. Deje las tiras laterales en su lugar.
- 4. Inserte la tarjeta debajo de los rodillos de la ranura de salida de tarjetas de la laminadora. Cuando está en la ubicación correcta y se introduce lo suficiente, la tarjeta permanece en su lugar.

Si la tarjeta de limpieza está arqueada, insértela como se muestra.

Tarjeta no arqueada

Tarjeta arqueada

### **Limpiar la laminadora (cont.)**

- 5. Siga los pasos del panel LCD de la impresora (consulte la siguiente imagen).
- 6. Presione el botón Usuario para iniciar el ciclo de limpieza cuando se visualice "Insertar la tarjeta de limpieza" en la pantalla LCD.

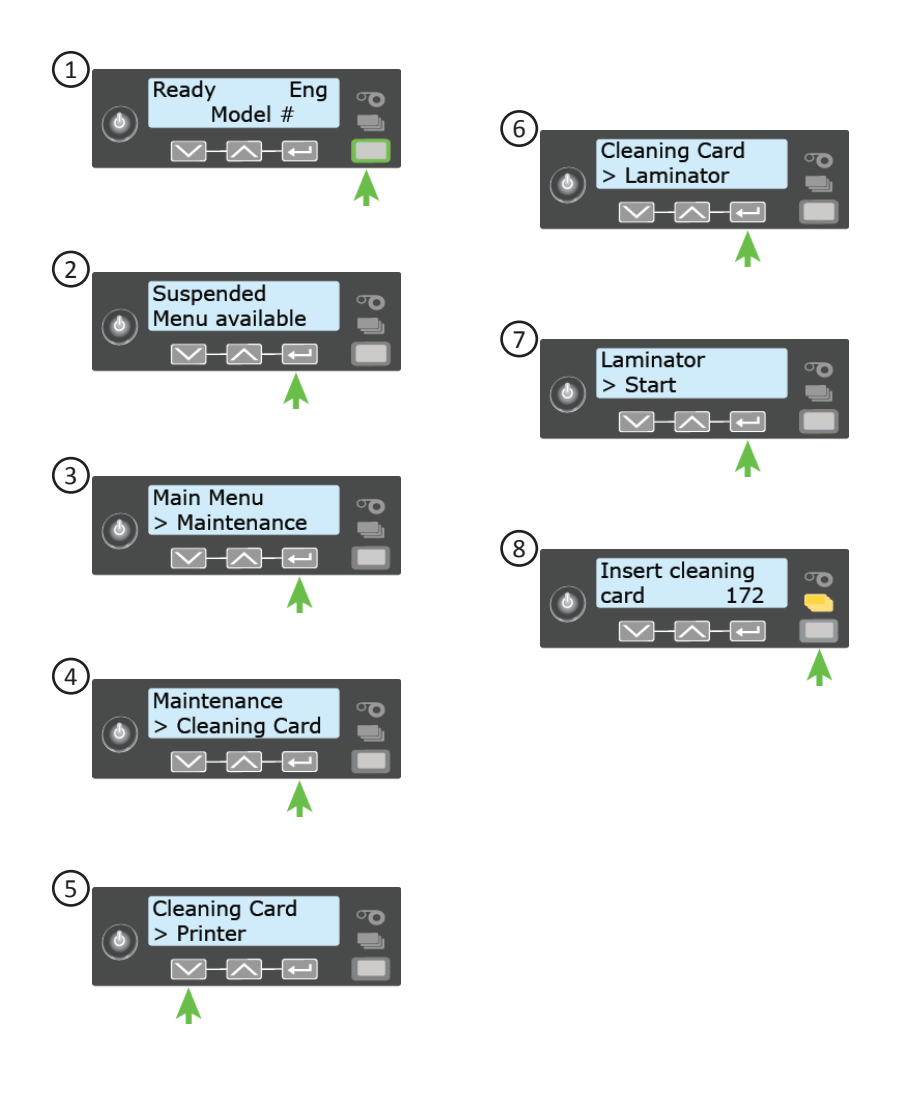

### <span id="page-27-1"></span><span id="page-27-0"></span>**Revise la conexión de alimentación de la laminadora**

Asegúrese de que el cable de alimentación de la laminadora esté conectado a la fuente de alimentación y al tomacorriente.

También, consulte ["Revisión de las conexiones de alimentación de la impresora"](#page-16-1)  [en la página 17](#page-16-1).

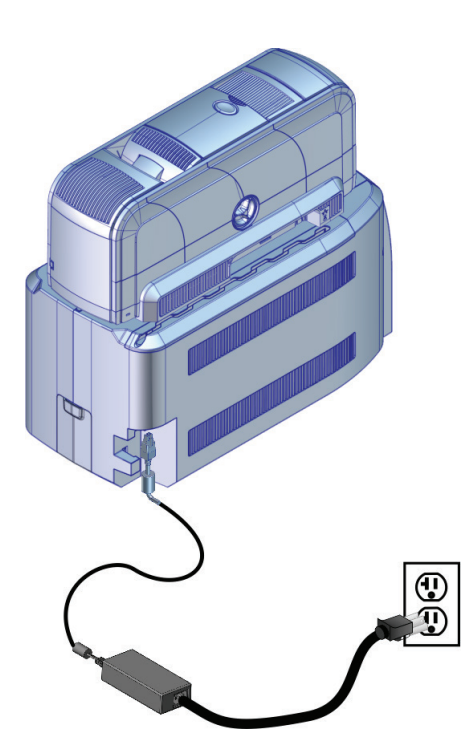

### <span id="page-28-1"></span><span id="page-28-0"></span>**Revisión de la conexión de datos de la laminadora**

Asegúrese de que el cable de interconexión entre la laminadora y la impresora esté bien conectado.

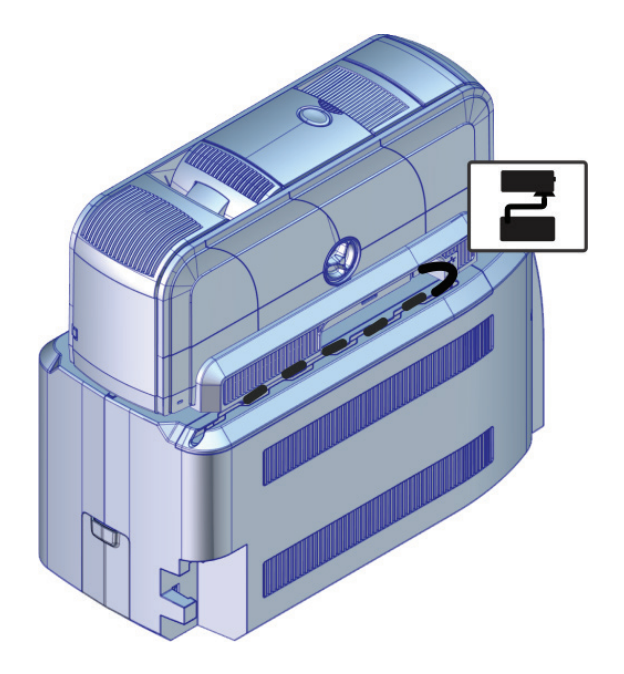

### **Notas:**

**Notas:**

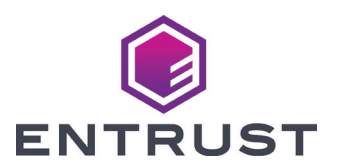

1187 Park Place Minneapolis, Minnesota 55379 952.933.1223 • 952.933.7971 Fax [www.entrust.com](https://www.entrustdatacard.com)

Entrust, Sigma y el diseño hexagonal son marcas comerciales, marcas registradas o marcas de servicio de Entrust Corporation en los Estados Unidos y en otros países. Datacard es una marca comercial registrada y marca de servicio de Entrust Corporation en los Estados Unidos y en otros países. Todas las otras marcas registradas son propiedad de sus respectivos dueños.

©2015-2020. El diseño y la información que se encuentra en estos materiales están protegidos.